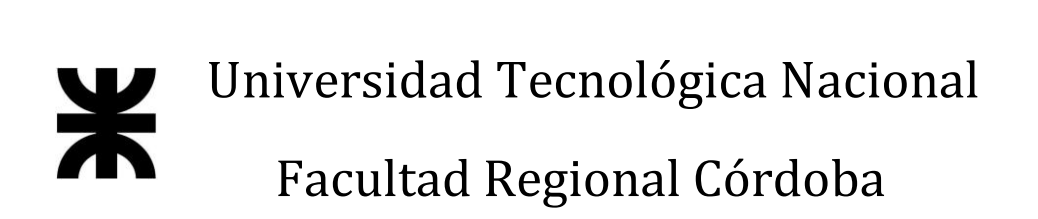

# **HABILITACIÓN PROFESIONAL**

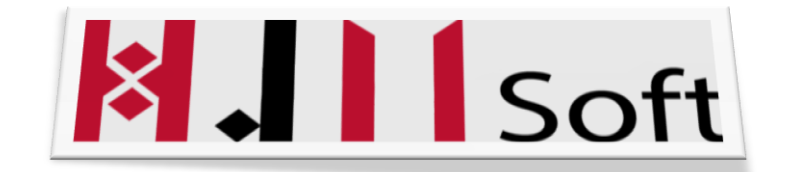

# **MANUAL DE USUARIO**

#### **DOCENTES:**

- **ING. ARENAS, SILVINA**
- **ING. MAC WILLIAM, MARÍA IRENE**

#### **INTEGRANTES:**

- **ÁLVAREZ, FACUNDO (LEG:51600)**
- **GÓMEZ CASTAGNO, MARIANELA (LEG: 52291)**

**CURSO: 4K1**

**AÑO: 2015**

#### Historial de Versiones

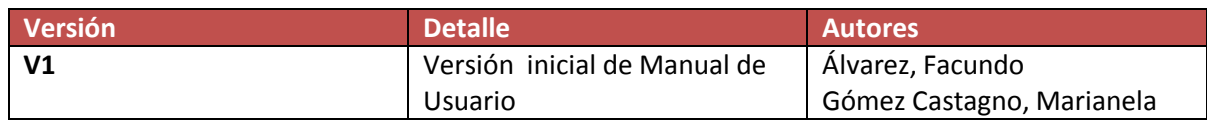

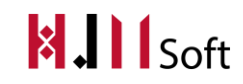

# Índice

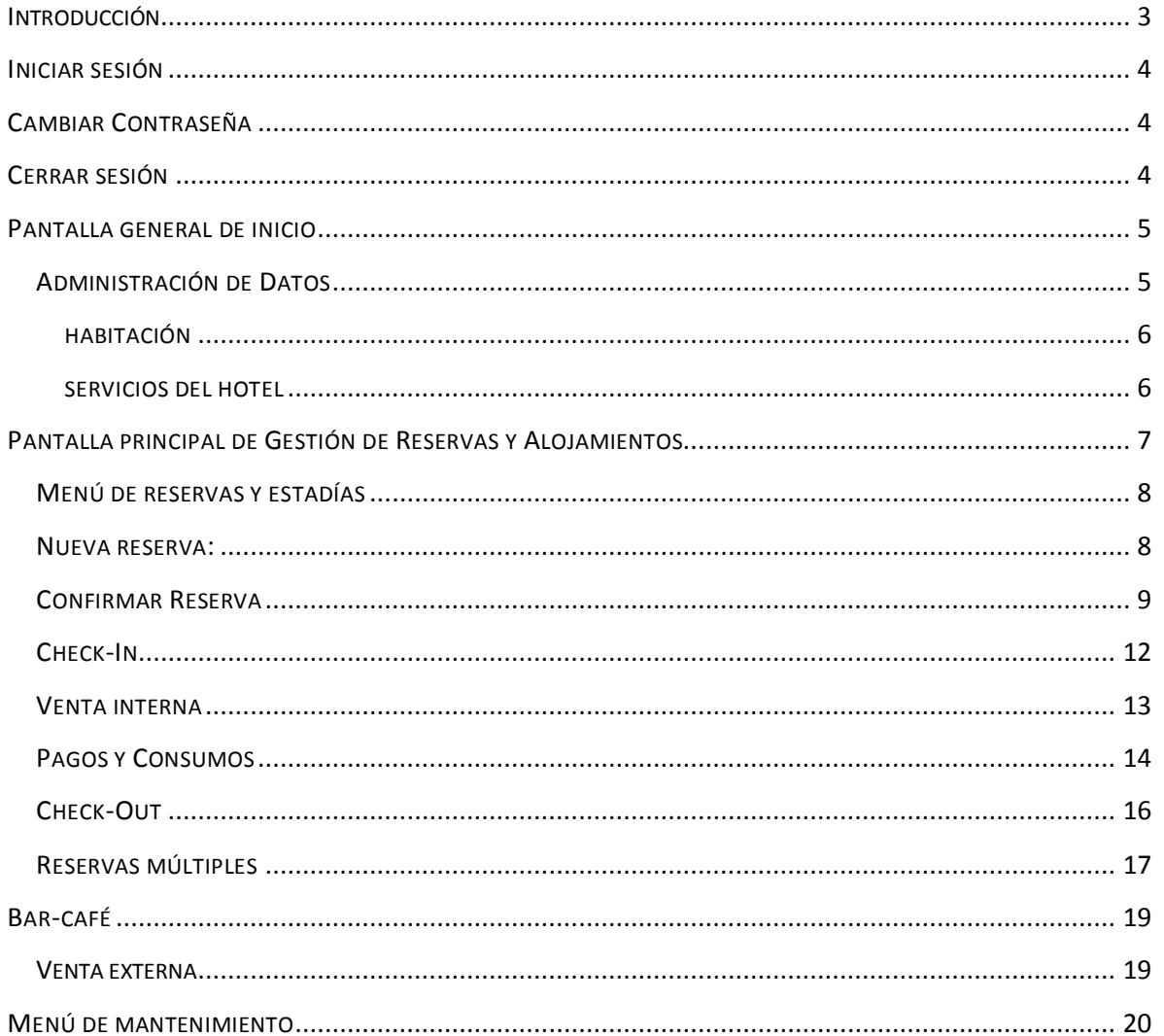

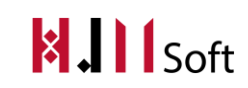

# INTRODUCCIÓN

<span id="page-3-0"></span>El siguiente documento está dirigido a entregar las pautas de operación del sistema HJMSoft. Este sistema permite gestionar todo lo referente a un hotel, incluyendo las reservas y estadías, clientes, bar-café, mantenimiento, alquiler de salón de eventos, informes y estadísticas. La gestión del soporte en cualquier ámbito de los sistemas de información requiere del uso de herramientas apropiadas que nos permitan hacer un seguimiento de los procesos y tareas, realizar acciones de control, así como documentar adecuadamente las acciones realizadas, es por eso que éste documento tiene como objetivo darle una guía de resolución de problemas frecuentes al usuario para que el uso de HJMSoft sea agradable y eficiente.

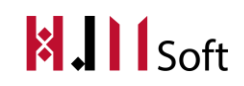

## <span id="page-4-0"></span>INICIAR SESIÓN

Para iniciar sesión en HJMSoft se muestra una pantalla como la siguiente donde se debe ingresar el nombre de usuario y contraseña proporcionada por el Administrador del Sistema:

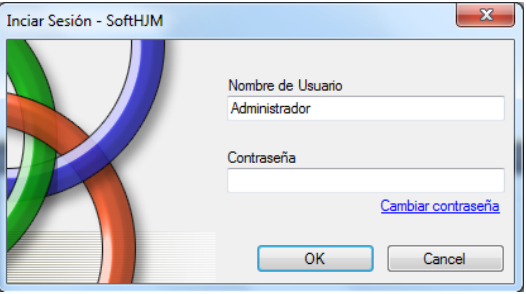

# <span id="page-4-1"></span>CAMBIAR CONTRASEÑA

En caso de no recordar la contraseña el usuario deberá ingresar su contraseña actual, la contraseña nueva y reingresar la contraseña nueva. Luego presionará el botón "Aceptar" y el sistema verificará que la contraseña actual sea correcta, y que las contraseñas nuevas coincidan. Si es así, se informará al usuario que su contraseña se hs cambiado correctamente. Para garantizar la seguridad del usuario es recomendable cambiar la contraseña cada 2 meses.

# <span id="page-4-2"></span>CERRAR SESIÓN

En la esquina derecha superior el usuario podrá finalizar su sesión haciendo en el botón "Salir". El sistema deshabilitará todos los botones y mostrará los campos usuario y contraseña nuevamente para que otro usuario pueda iniciar sesión.

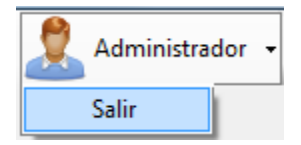

#### <span id="page-5-0"></span>PANTALLA GENERAL DE INICIO

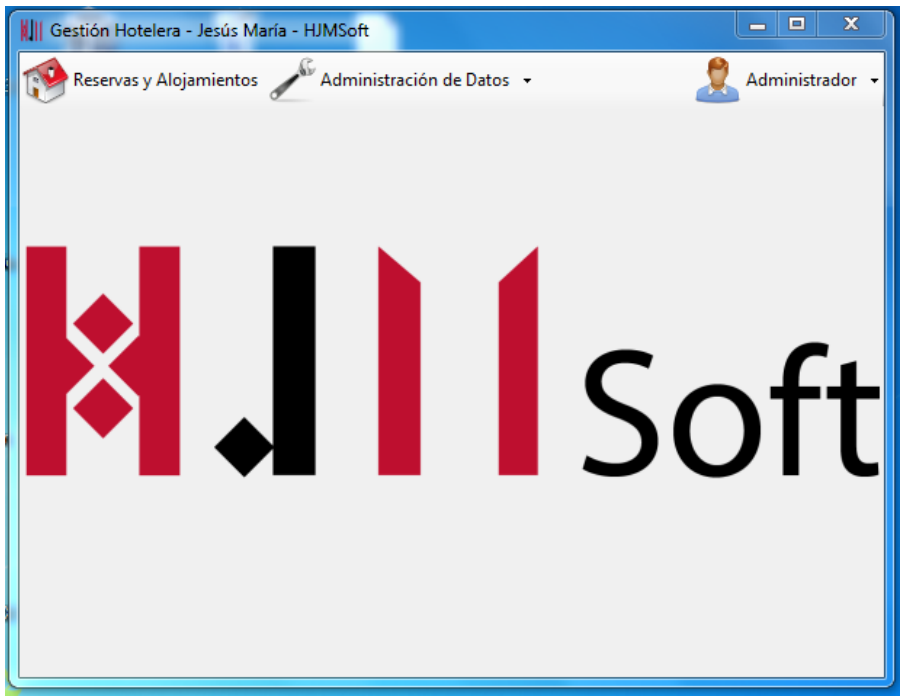

# <span id="page-5-1"></span>ADMINISTRACIÓN DE DATOS

En el Menú "Administración de Datos" encontramos alta, baja y modificación tanto de Clientes, Habitaciones, Artículos, Tipo de Habitación, Reservas, Profesión, Nacionalidad y Servicios del Hotel.

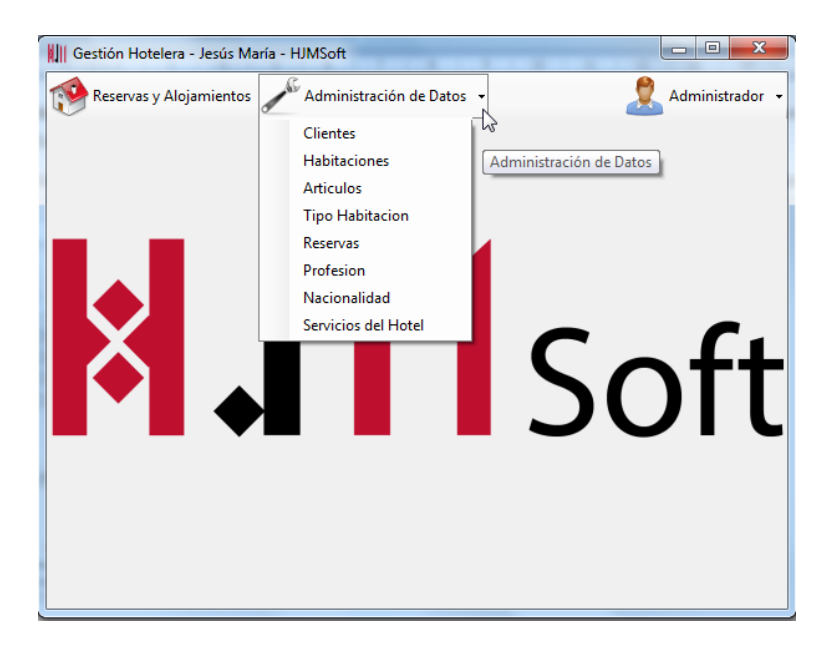

Todas las altas, bajas y modificaciones del sistema se manejan de la misma manera. Por lo tanto daremos el ejemplo de "Habitación" .

#### <span id="page-6-0"></span>**HABITACIÓN**

Para agregar una nueva habitacion deberemos presionar el boton "Agregar" ubicado en la parte inferior izquierda de la pantalla.

Para modificar o borrar una habitación deberemos posicionarnos sobre esa habitación y presionar el botón correspondiente

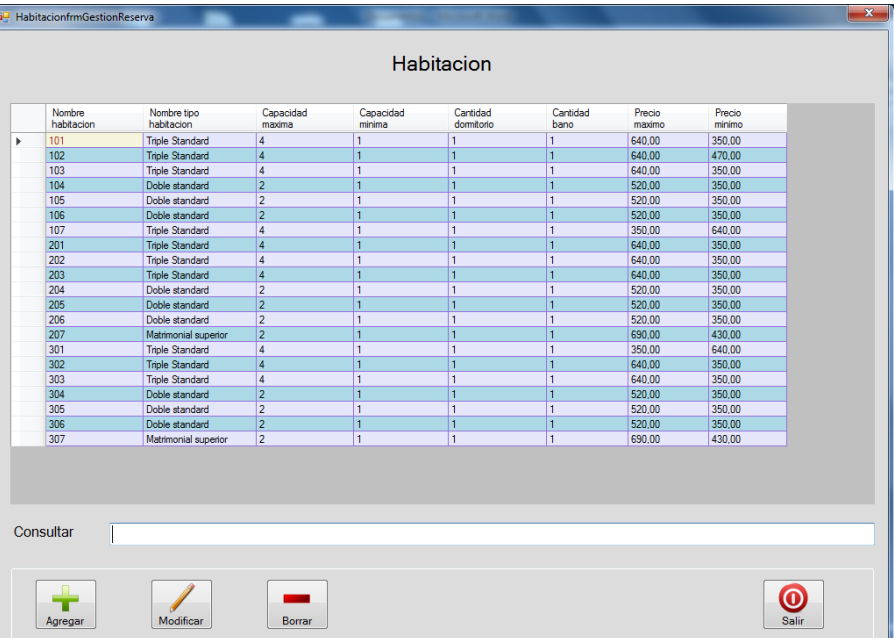

#### <span id="page-6-1"></span>SERVICIOS DEL HOTEL

En cuanto a lo referido a los servicios del hotel, una vez que se seleccione la opcion "Servicios del Hotel" dentro del Menú "Administración de Datos" obtendremos todos los posibles serivicios que ofrece el hotel con su precio correspondiente. El usuario deberá tildar aquellos que desea y luego presionar el bontón "Guardar". Por último presionar el boton "Salir".

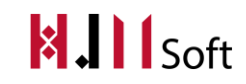

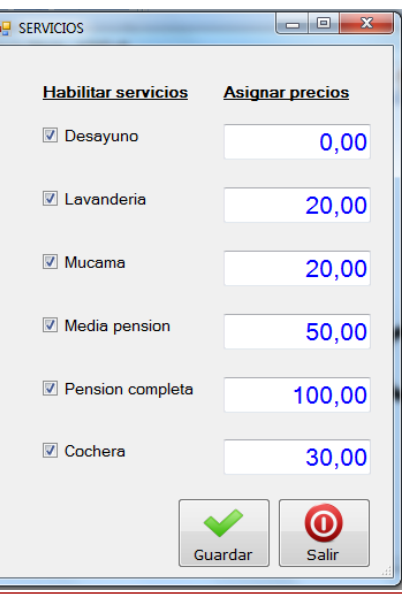

# <span id="page-7-0"></span>PANTALLA PRINCIPAL DE GESTIÓN DE RESERVAS Y ALOJAMIENTOS

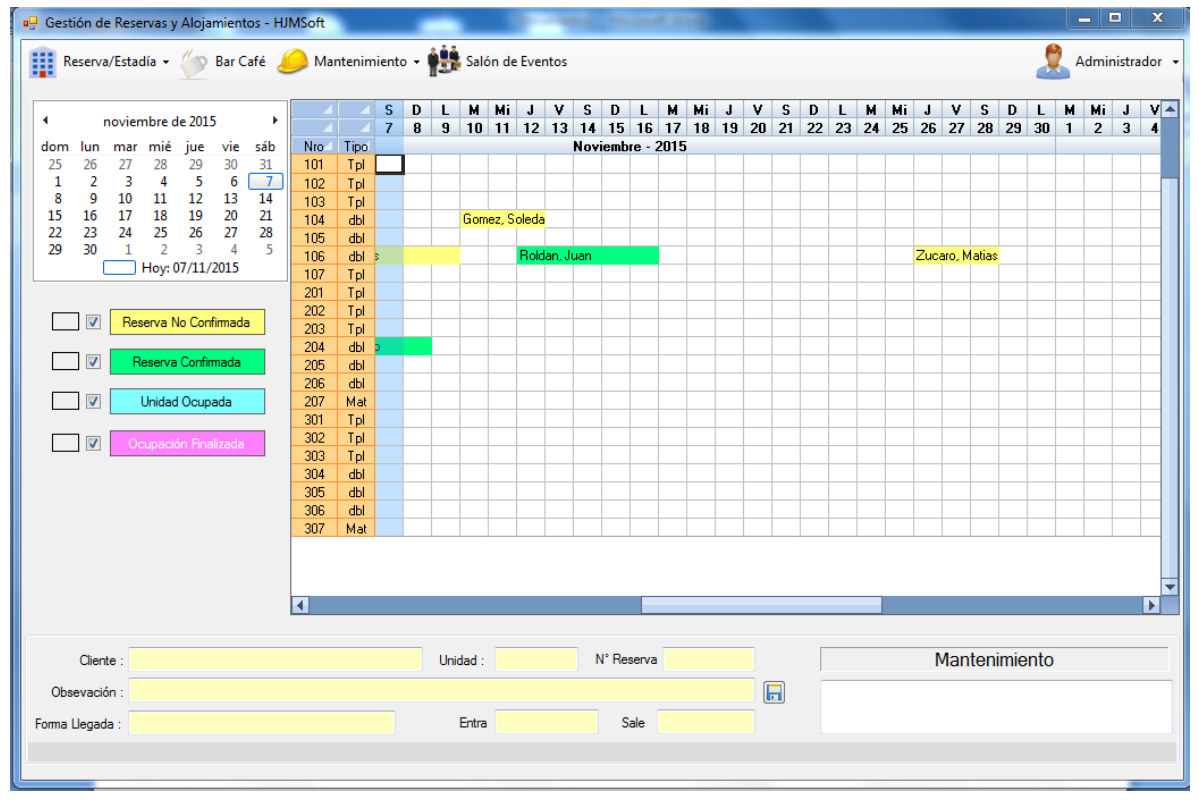

<span id="page-8-0"></span>MENÚ DE RESERVAS Y ESTADÍAS

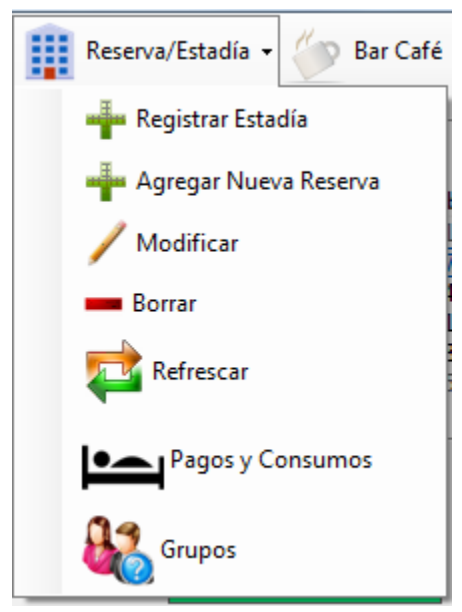

#### <span id="page-8-1"></span>NUEVA RESERVA:

Para realizar una reserva debemos posicionarnos en la grilla principal en el día en el que queremos registrarla y luego dirigirnos al Menú de Reserva/Estadía y seleccionar la opción "Agregar Nueva Reserva".

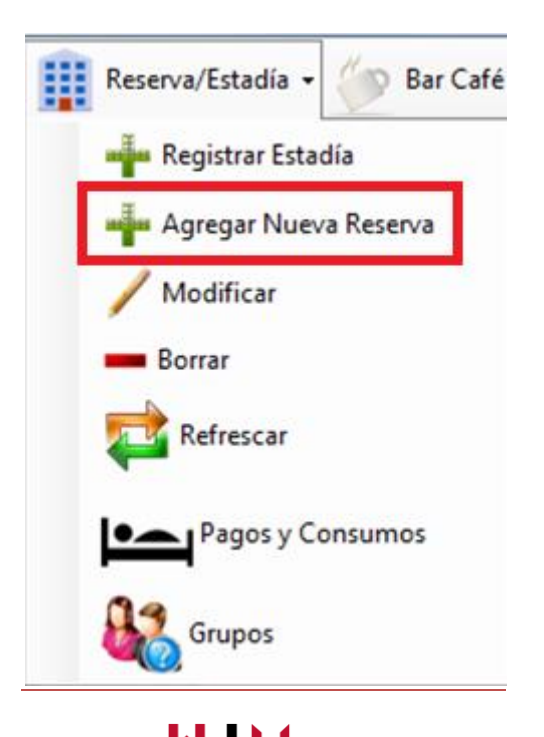

A continuación aparecerá la siguiente ventana para realizar la carga de los datos. Luego de realizada la misma presionamos el botón "Guardar". Y por último el botón "Salir".

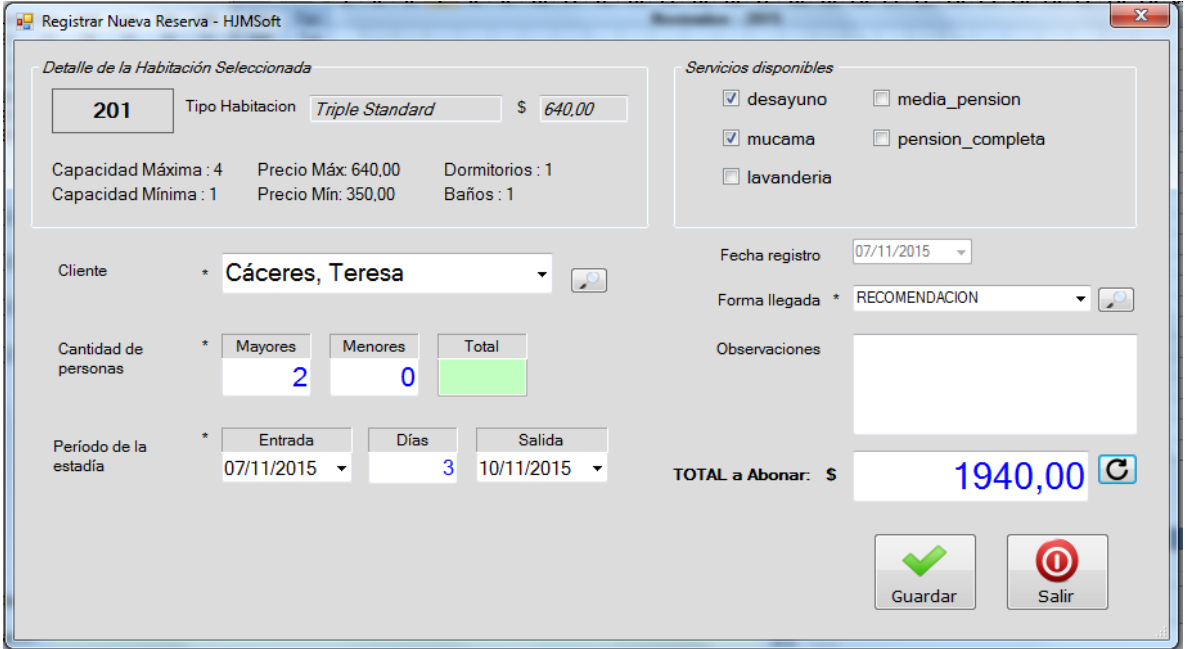

Vemos que en la grilla aparece la reserva de Cáceres Teresa (la cual cargamos a modo de ejemplo) como "No Confirmada".

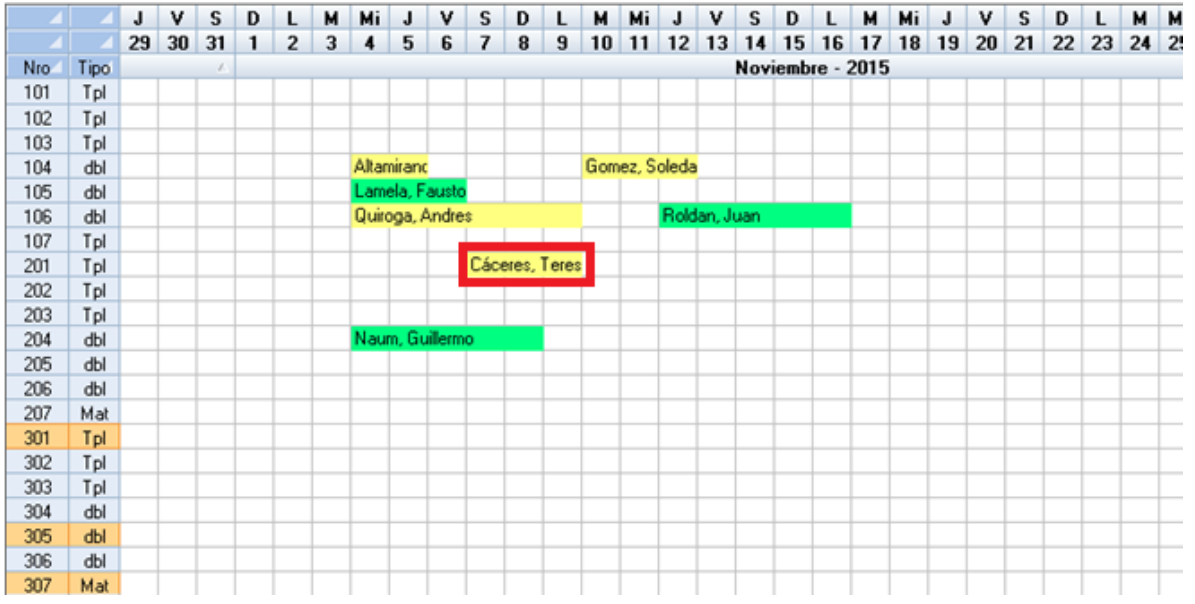

#### <span id="page-9-0"></span>CONFIRMAR RESERVA

Nos posicionamos sobre la reserva no confirmada y presionamos el botón "Confirmar Reserva Seleccionada"ubicado al costado izquierdo de la pantalla. El sistema nos preguntará si deseamos confirmar la reserva. Presionamos "Sí" y continuamos.

Gómez Castagno Marianela

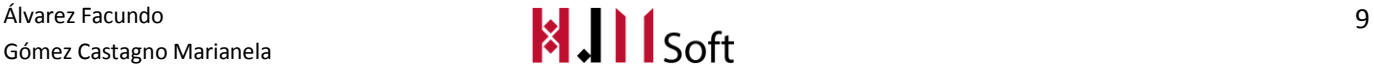

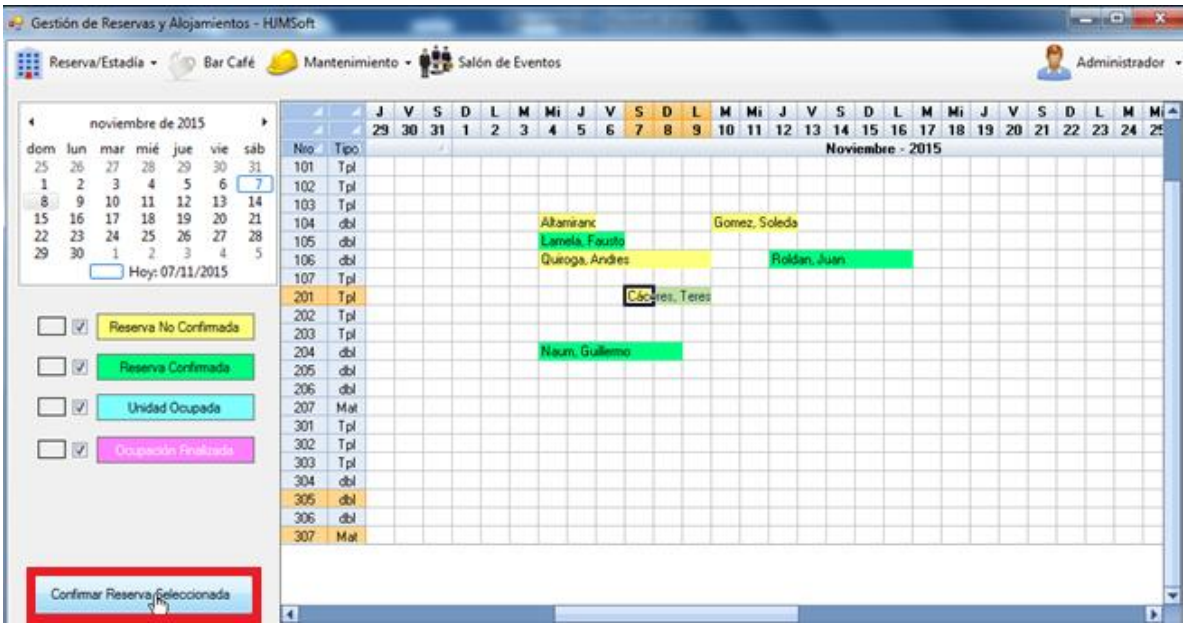

Ahora podemos observar que la reserva aparece como "Reserva Confirmada".

Luego de esto presionamos el botón "Imprimir Voucher" para generar elvoucher de confirmación de la reserva junto con las políticas de la empresa.

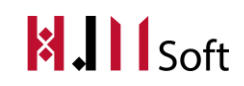

# **Confirmación de Reserva**

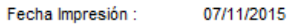

 $\frac{1}{2}$ US MARIA<br>Hotel<br>\*\*\*

#### **DATOS PERSONALES**

Nombre y Apellido : Cáceres, Teresa

Teléfono:

 $E$ -mail:

**DATOS DE LA ESTADÍA** 

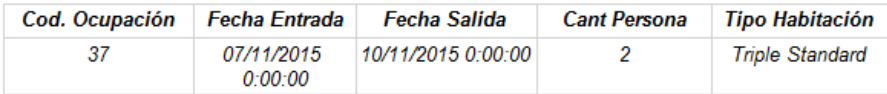

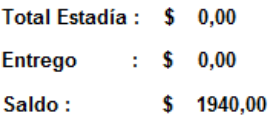

Política de cancelación y/o modificación

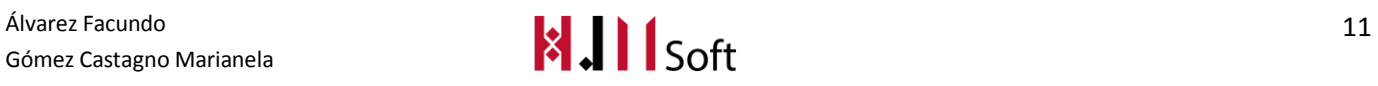

Cada vez que nos posicionemos sobre alguna reserva o estadía en la parte inferior de la pantalla podremos visualizar los datos generales de la misma.

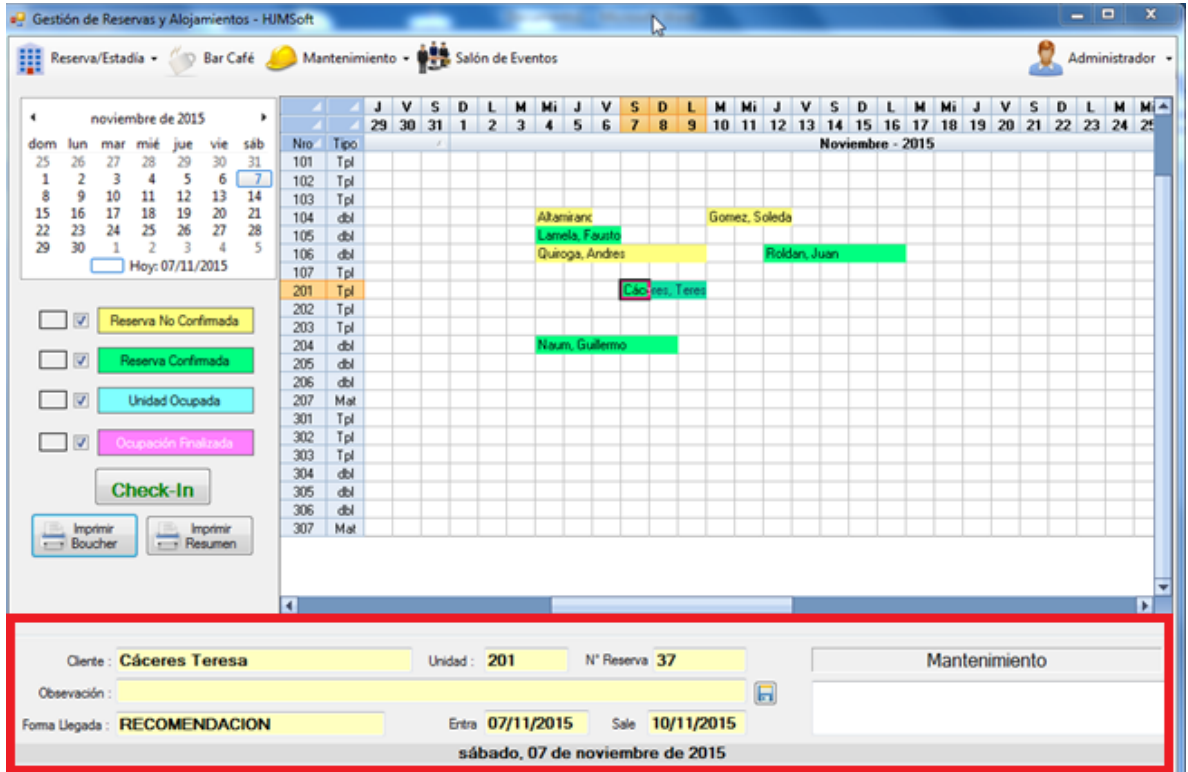

## <span id="page-12-0"></span>CHECK-IN

Una vez que el cliente llegue al hotel para hospedarse se procederá realizar el check-in. Para ello deberemos posicionarnos sobre la reserva correspondiente y presionar el botón "Check-In" ubicado en el lado izquierdo de la pantalla.

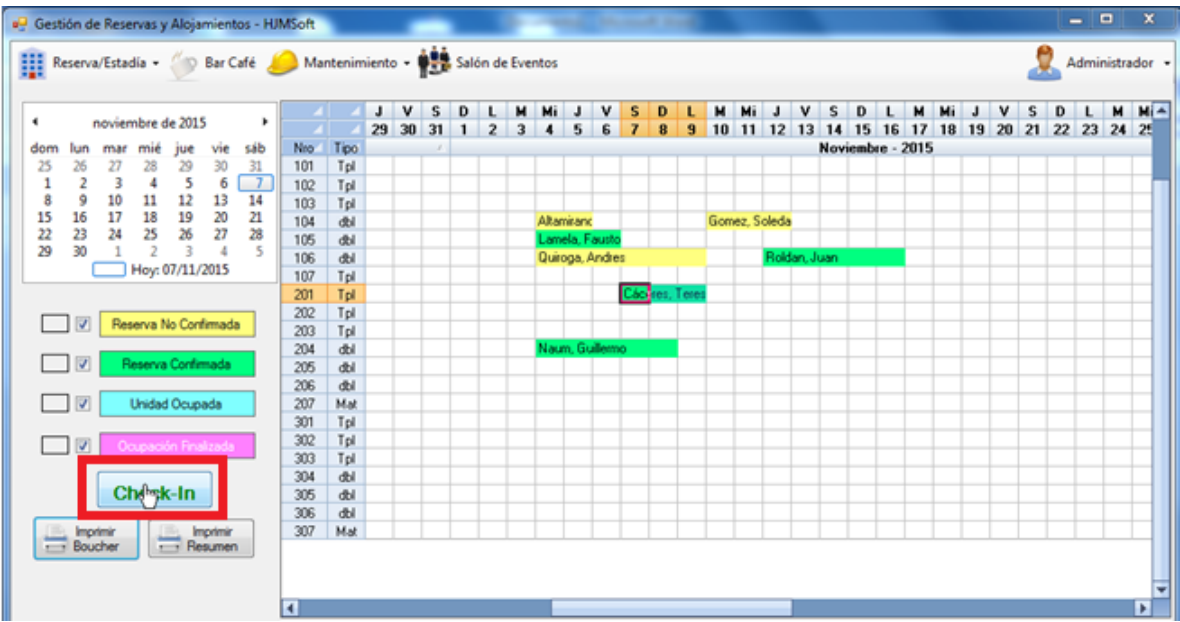

Ahora podemos visualizar que la reserva pasó a ser una "Unidad Ocupada", es decir ya es una Estadía.

#### **BAR-CAFÉ**

#### <span id="page-13-0"></span>VENTA INTERNA

Para cargar uno o varios consumos a la habitación del huésped debemos posicionarnos sobre la estadía, y dirigimos a "Bar Café".

Procedemos a seleccionar la habitación. Por defecto el sistema nos traerá el cliente que ocupa esa habitación. Luego seleccionamos el o los producto/s requeridos y los agregamos a la grilla.

Una vez calculado el total, presionamos el botón "Cargar a la Habitación".

Si el huésped desea pagar lo consumido en ese mismo momento presionamos el botón "Generar Venta".

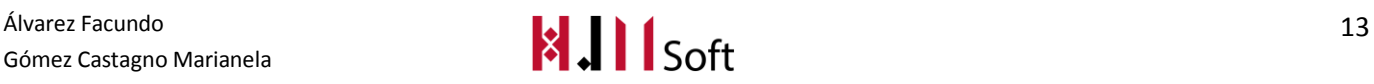

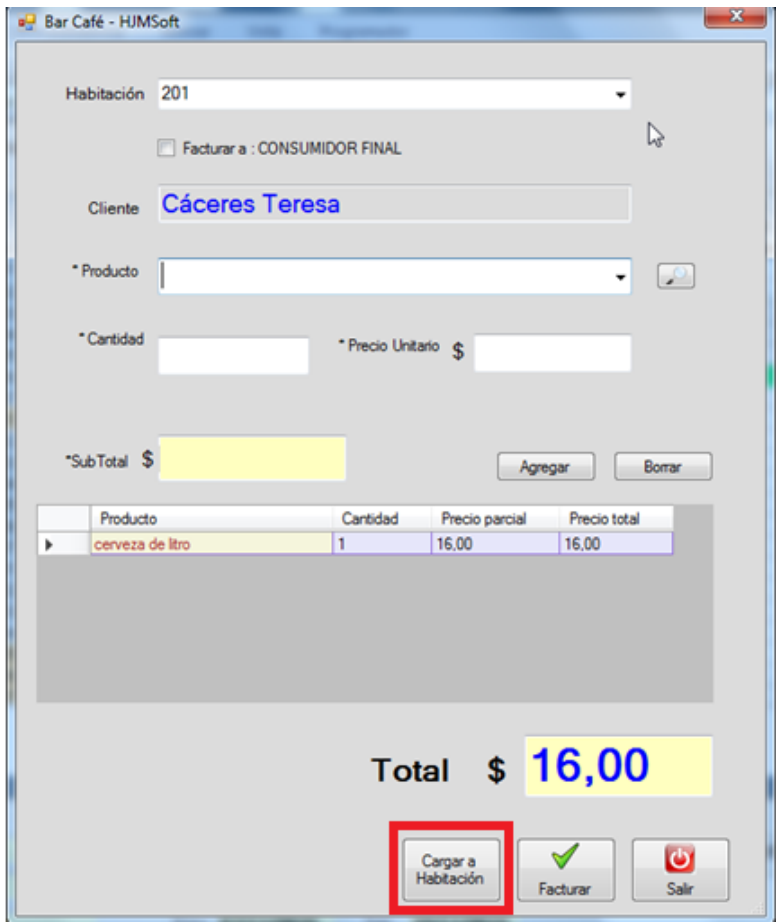

#### <span id="page-14-0"></span>PAGOS Y CONSUMOS

Antes de que el huésped se retire del hotel deberá pagar los consumos que realizó. Para eso debemos dirigirnos al menú de Reservas y Estadías y seleccionar la opción "Pagos y Consumos".

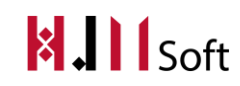

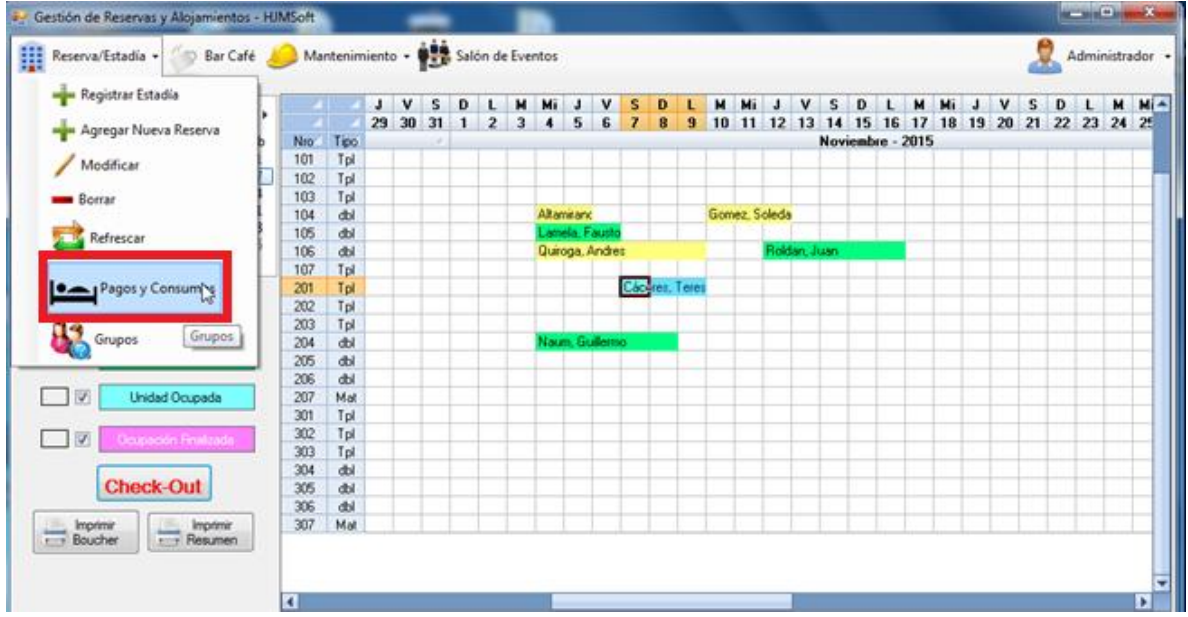

En la parte superior de la pantalla vemos el detalle de la estadía yen la parte inferior los consumos de la habitación

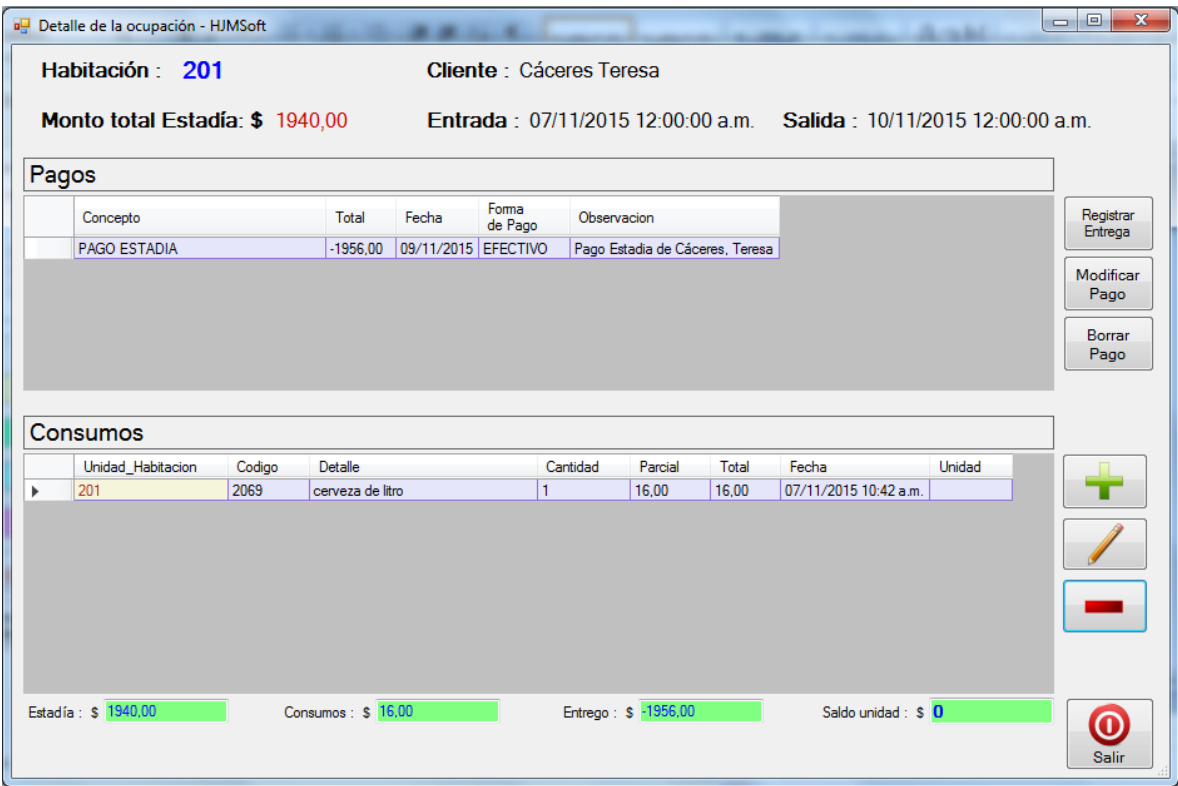

Presionamos el botón "Registrar Entrega".

Nos aparecerá una pantalla con el número de la reserva, la fecha, el cliente y el importe total a pagar.

Álvarez Facundo<br>Gómez Castagno Marianela **15** Gómez Castagno Marianela

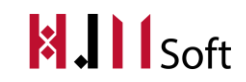

Deberemos seleccionar la forma de pago. Cabe aclarar que la misma puede ser una parte en efectivo y otra con tarjeta. Luego presionamos el botón "Guardar".

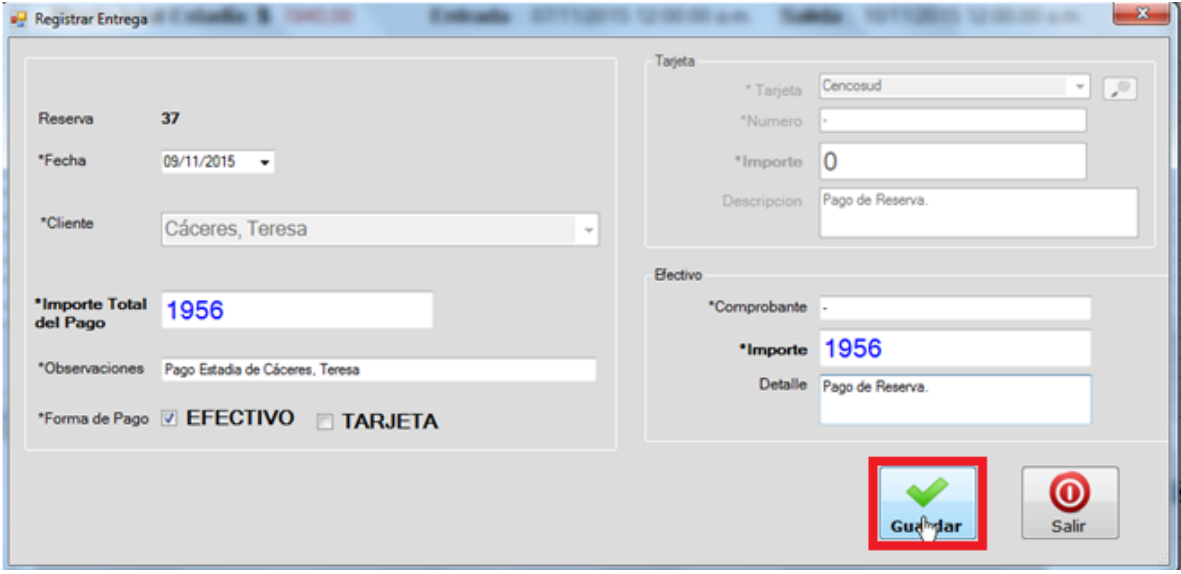

## <span id="page-16-0"></span>CHECK-OUT

Luego deberemos presionar el botón ubicado al lado izquierdo de la pantalla "imprimir Resumen", el cual nos mostrará que tanto los consumos como la estadía han sido saldados.

Una vez realizados todos los cobros correspondientes, nos posicionamos sobre la estadía y presionamos el botón "Checkout".

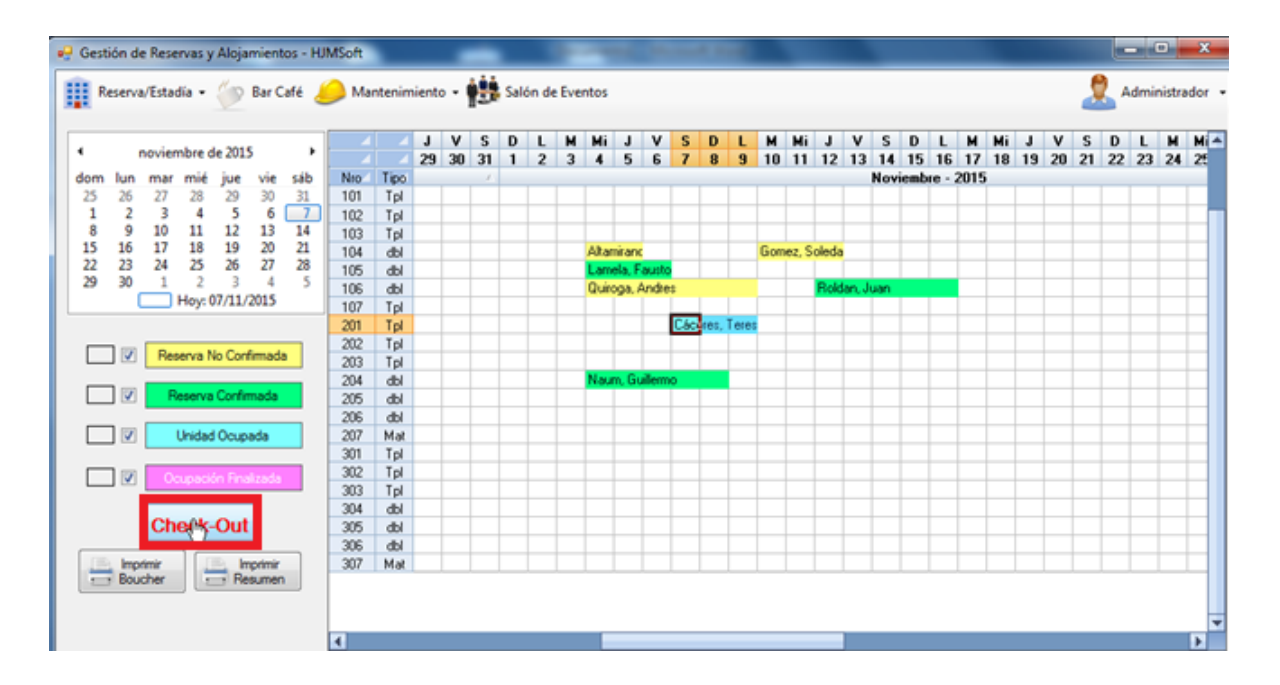

INFORMACIÓN Se Finalizó con éxito la Estadía N°. 37

Por último nos aparecerá un mensaje diciendo que la estadía ha sido finalizada con éxito.

#### <span id="page-17-0"></span>RESERVAS MÚLTIPLES

Para realizar una reserva múltiple nos posicionamos en la grilla en la fecha correspondiente a la reserva, luego nos dirigimos al Menú "Reservas y Estadías" y seleccionamos la opción "Grupos".

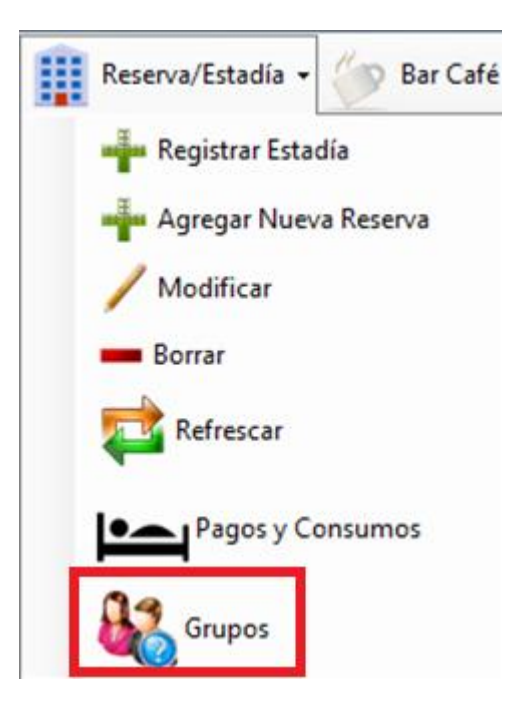

Se nos abrirá una pantalla para cargar los datos de la reserva

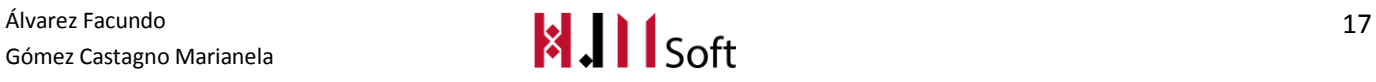

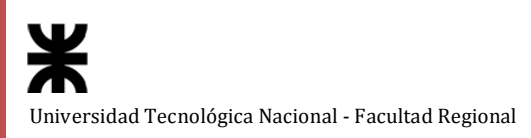

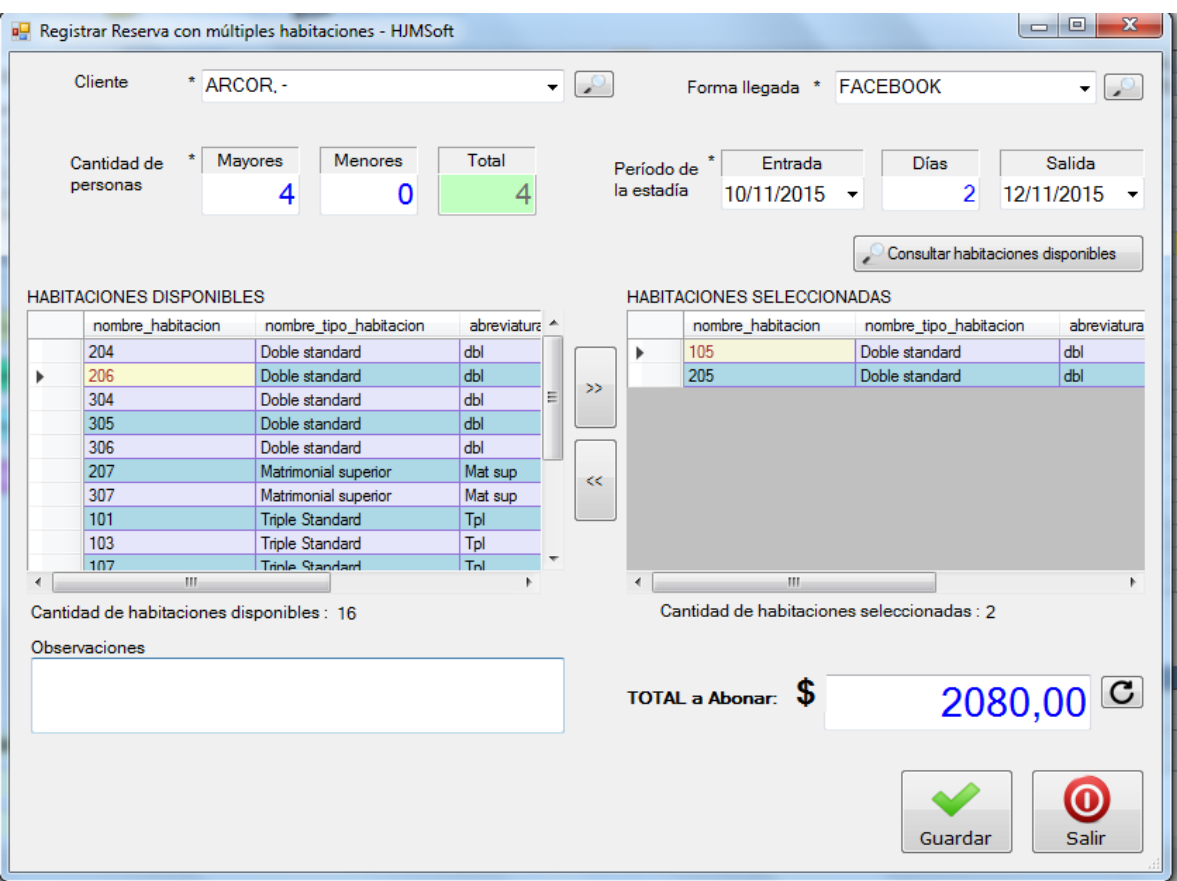

Una vez cargados presionamos el botón "Guardar".

Podemos observar que en la grilla ya se encuentra cargada esta nueva reserva múltiple a nombre de la Empresa "Arcor" y en la parte inferior la información correspondiente a la misma.

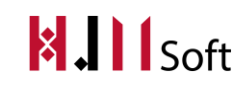

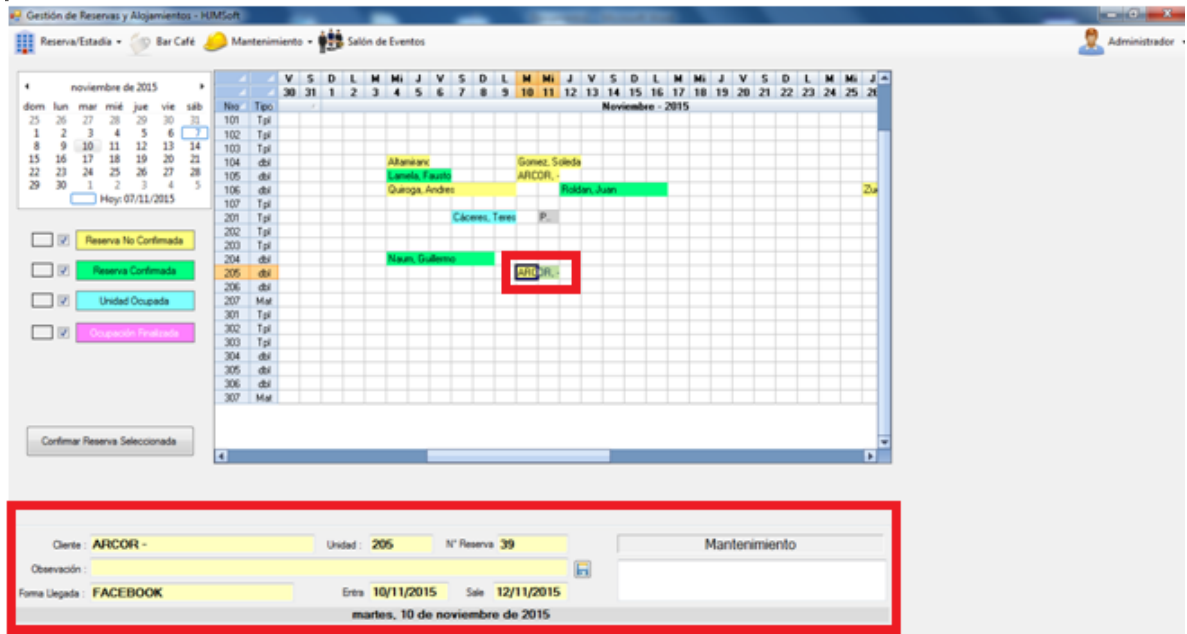

Para confirmar la reserva, realizar el Check-In, cargar consumos a las habitaciones y realizar el Check-Out se procede igualmente que en la reserva simple.

# <span id="page-19-0"></span>BAR-CAFÉ

#### <span id="page-19-1"></span>**VENTA EXTERNA**

Cuando la venta es realizada a terceras personas ya no deberá seleccionarse la habitación.

Ahora deberemos tildar la opción "Facturar a: CONSUMIDOR FINAL".

Luego seleccionaremos el o los productos requeridos. Deberemos agregar a la grilla los productos. Una vez calculado el total presionaremos el botón "Generar Venta".

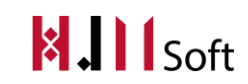

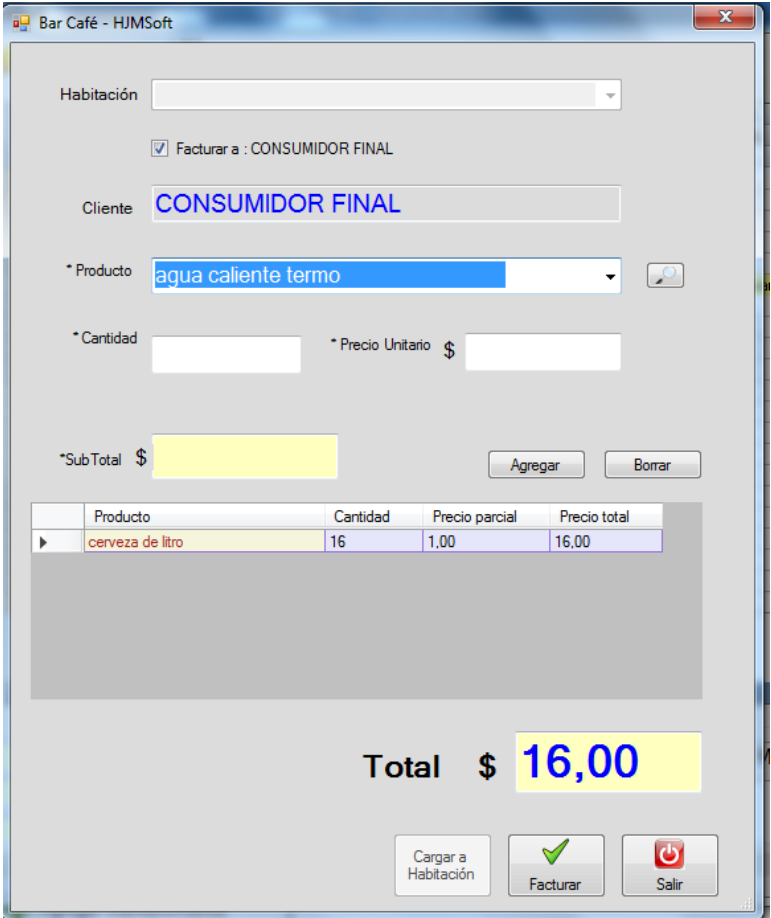

#### <span id="page-20-0"></span>MENÚ DE MANTENIMIENTO

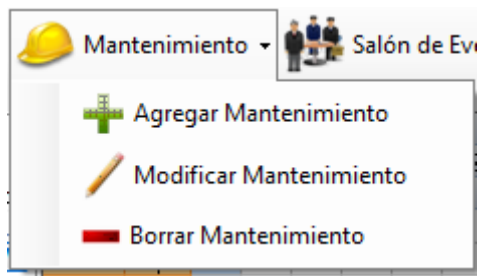

Para agregar un nuevo mantenimiento nos paramos en la grilla en la fecha y habitación correspondiente. Nos dirigimos al Menú de Mantenimiento y seleccionamos la opción "Agregar Mantenimiento". Nos aparecerá una pantalla para cargarlo. Luego presionamos "Guardar".

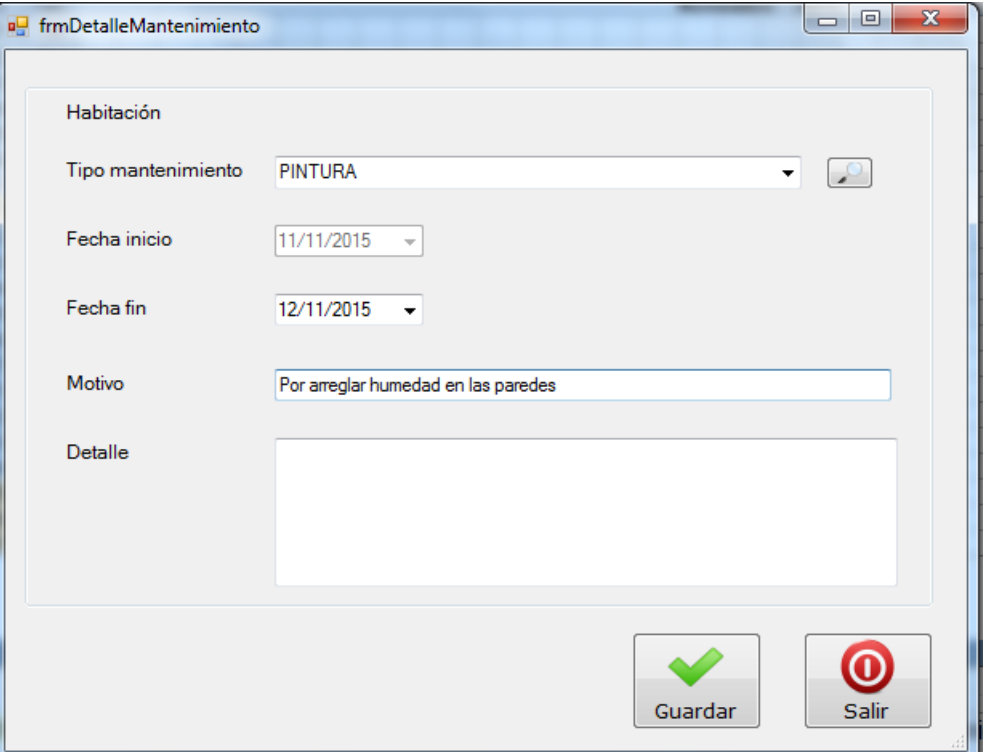

A continuación veremos que en la grilla se cargó el nuevo mantenimiento.

En la parte inferior veremos la información referente a ese mantenimiento.

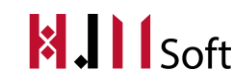

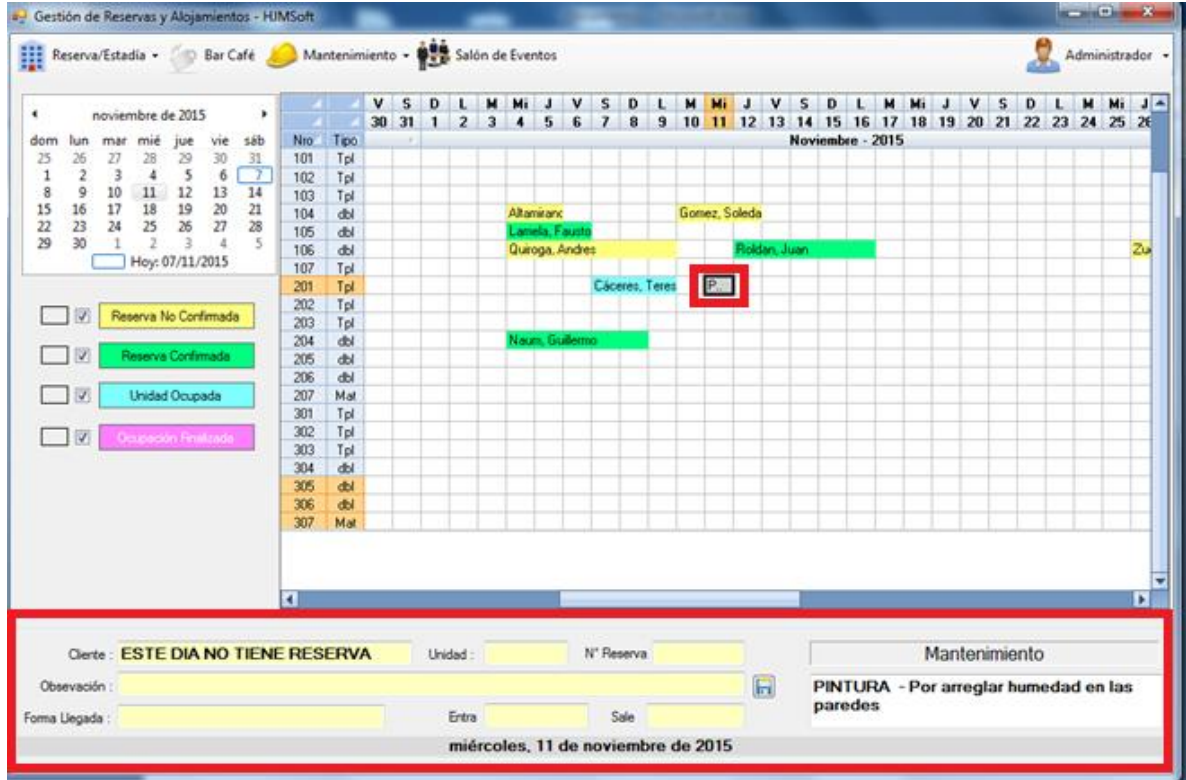

Si deseamos modificar o borrar algún mantenimiento debemos posicionarnos en la grilla en el mantenimiento a modificar o borrar y seleccionar la opción correspondiente en el Menú de Mantenimientos.

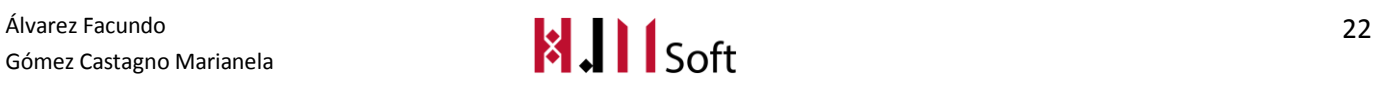